## **10Upad for HJC IS-MAX2 Quick Start Guide**

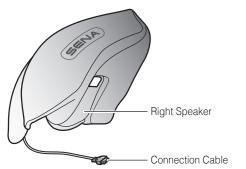

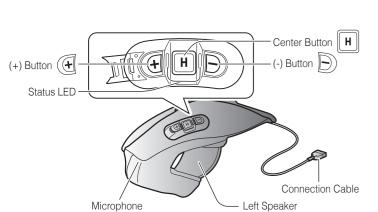

# Installation

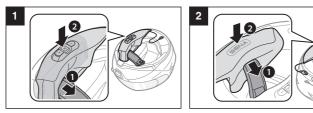

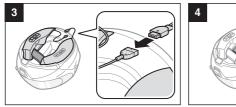

Charging

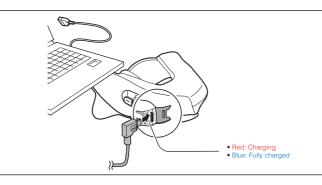

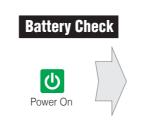

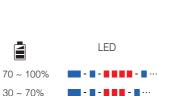

**- - - - - - -** ···

0 ~ 30%

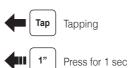

**Button Operation** 

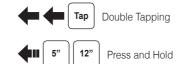

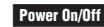

**4**II 1"

Press

۲

+

H

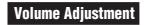

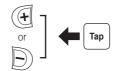

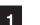

2

3

# Phone, Music Pairing

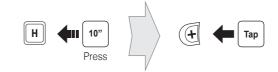

Select Sena 10Upad

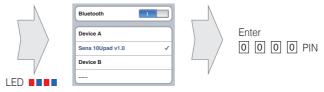

1"

1"

1"

**Music** Operation н ▶ / Press Ð Press + **4**11 | Press

## Mobile Phone Call Making and Answering

**H** 

H

| H ||

н

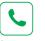

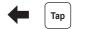

Answer

End

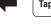

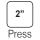

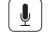

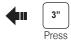

Voice Dial

(\* Speed Dial

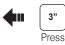

~

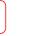

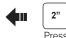

Reject

Press

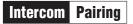

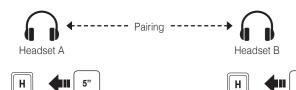

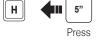

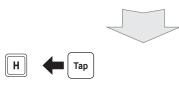

Intercom Start/End

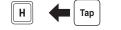

1st Friend

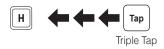

3rd Friend

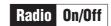

0

Save

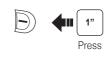

Radio Scan Up FM Band

Start

or

Stop

Save to preset while scanning

H

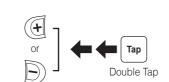

**Radio** Seek Stations

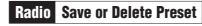

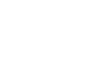

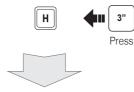

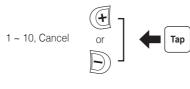

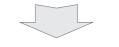

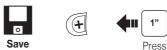

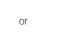

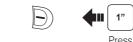

Ô

Delete

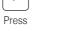

5"

Тар

2nd Friend

Double Tap

|| н ||

LED

Press

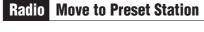

+

Tap |

**1**"

Press

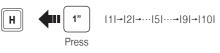

8

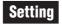

## **Configuration Menu**

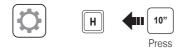

## Using the Sena Device Manager

Connect the headset to your computer via a USB cable. Launch the Sena Device Manager and click **DEVICE SETTING** to configure the headset settings.

For details about downloading the Sena Device Manager, please refer to the leaflet included in the package.

## Troubleshooting

## **Factory Reset**

If you want to restore the 10Upad to factory default settings, use the Factory Reset in the configuration menu. The headset automatically restores the default settings and turns off.

## **Fault Reset**

If the 10Upad is not working properly for any reason, reset by gently pushing the pin-hole reset button located next to the DC Power Charging & Firmware Upgrade Port.

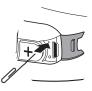

## Using the Sena Smartphone App

- 1. On your smartphone, download the Sena Smartphone App for Android or iPhone from Google Play or App Store. Please refer to www.sena.com/headset-app/ for more details.
- 2. Pair your smartphone with the headset.
- 3. Run the Sena Smartphone App. Swipe the screen to the right and tap Setting to configure the headset settings.

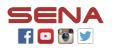

#### Sena Technologies, Inc.

You can download the full version of the manual and view other

Sena products at the Sena website: www.sena.com.

www.sena.com Customer Support: support.sena.com E-mail: support@sena.com